**There are 3 different ways to access the LMS. Steps 1(A) -1(C) will all get you to Step 2.** 

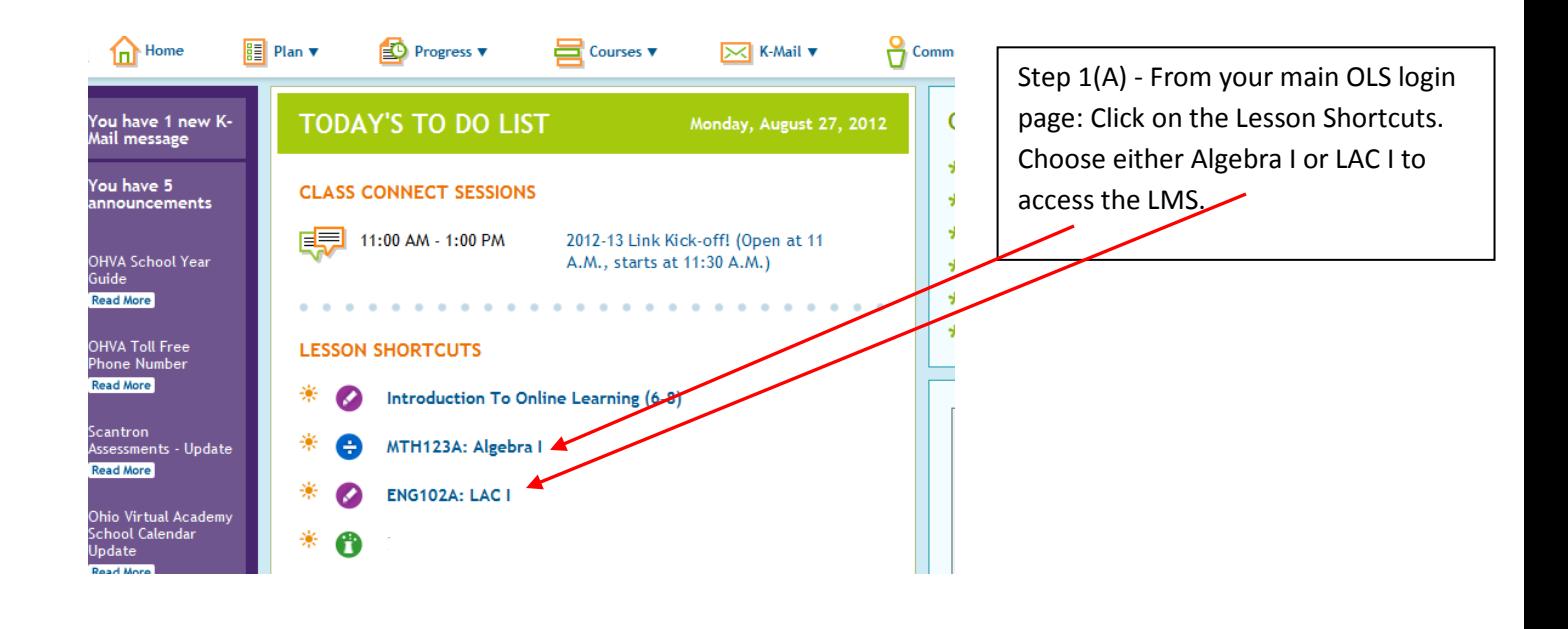

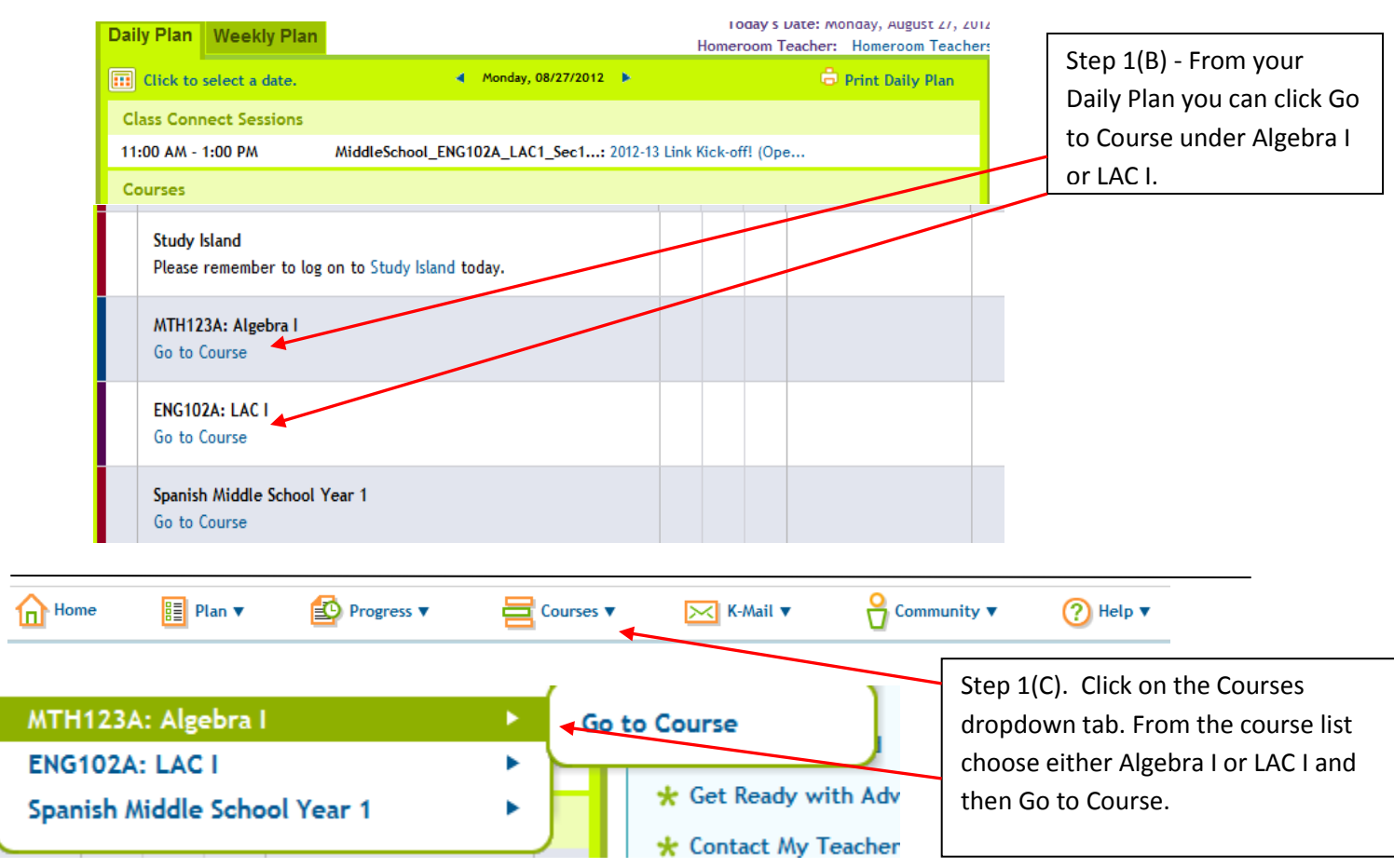

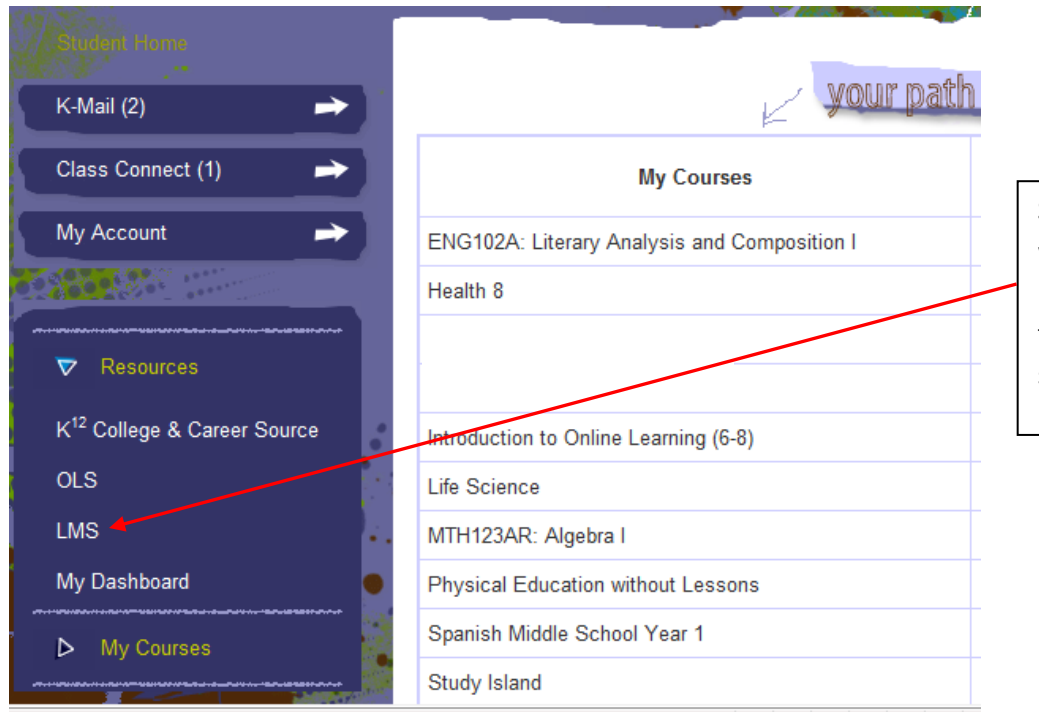

Step 2 – You are now in a new window that says "My Info". From here you will find the LMS link under the resources tab on the left hand side of the screen

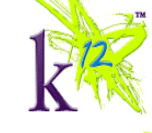

Step 3 – You are now in the LMS. You click on either your Algebra I rse or your LAC I course.

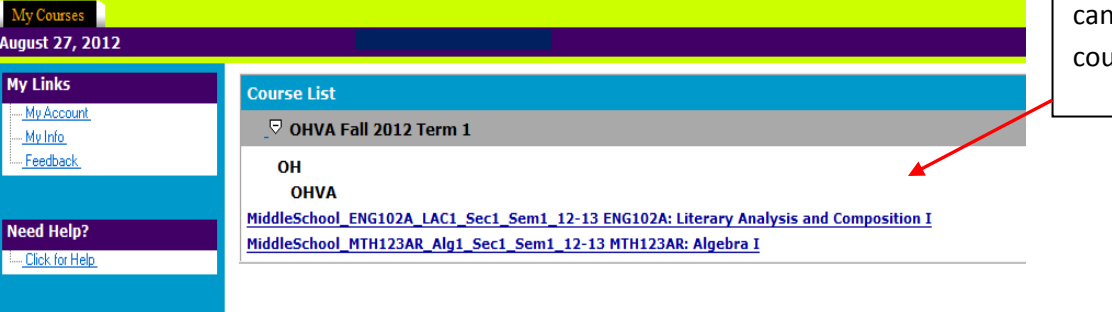